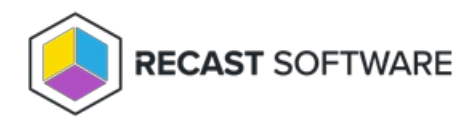

## License Right Click Tools with RMS

Last Modified on 11.08.23

When you add Recast [Management](http://docs.recastsoftware.com/help/right-click-tools-upgrade-to-enterprise-license) Server as part of a new Right Click Tools Enterprise [deployment](http://docs.recastsoftware.com/help/install-right-click-tools-with-recast-management-server) or an upgrade to Right Click Tools Enterprise from the Community Edition, you'll be asked to connect to RMS when signing into Recast Software. Once you've signed in and connected to Recast Management Server, you can download your Enterprise license.

## Sign in to Recast

To sign in and connect to Recast Management Server:

1. On the Recast Software sign-in page, click **Connect to Recast Management Server** .

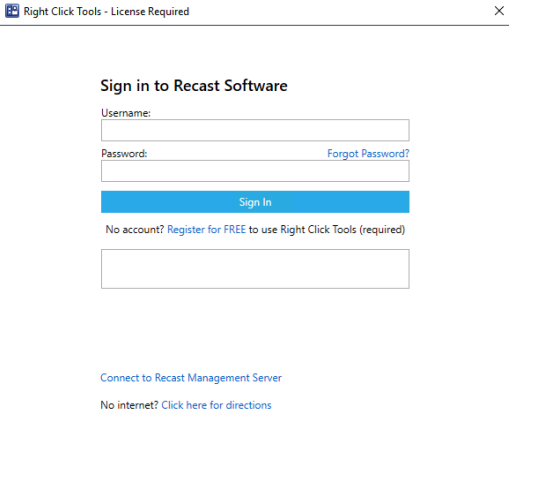

RECAST SOFTWARE

2. Enter your Recast Management Server Name.

- 3. Change the port number, if needed.
- 4. Click **Test Connection**.
- 5. When your connection is successful, click **Save**.

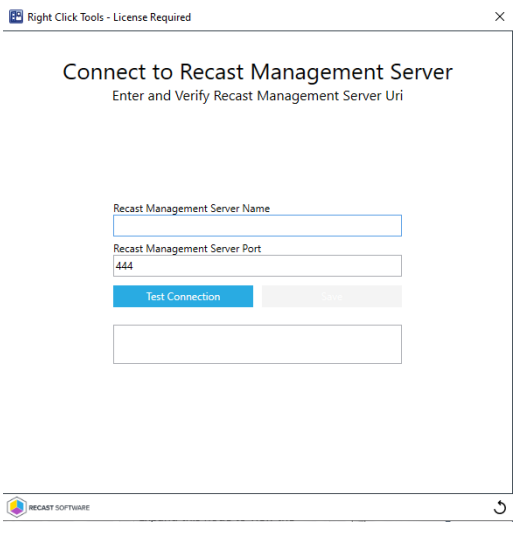

## Download Your Enterprise License

You can download or copy your software license in the [Recast](https://portal.recastsoftware.com/) Portal by clicking on the cloud icon under Actions.

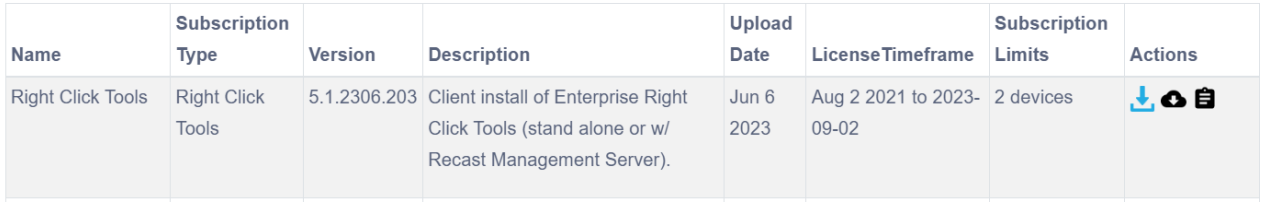

Copyright © 2023 Recast Software, LLC. All rights reserved.